①[ユーティリティ] - [宛名書き] - [得意先] を開きます。

②任意の得意先を一つ選択し、次へをクリックします。

③印字開始ラベル位置を選択し、印字開始ラベル行を指定します。 ④印刷をクリックします。

例)左側ラベル の 1行目

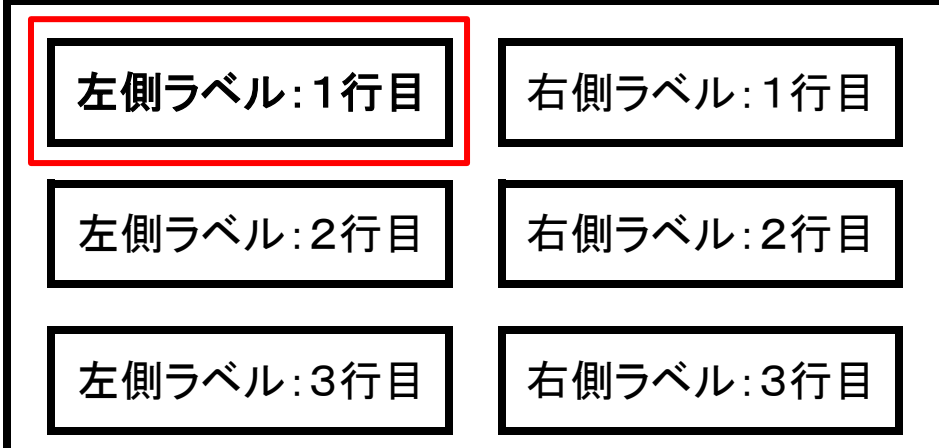

⑤次に先ほど印刷したものを再度プリンタにセットします。 ⑥異なる得意先を一つ選択し、次へをクリックします。

⑦印字開始ラベル位置を選択し、印字開始ラベル行を指定します。 (先ほどとは違う場所にします。)

⑧印刷をクリックします。 例)右側ラベル の 1行目 <mark>得意先ラベル | |</mark> 右側ラベル:1行目 左側ラベル:2行目 ┃ 右側ラベル:2行目 左側ラベル:3行目 ┃ 日 右側ラベル:3行目

⑨以上の手順を繰り返しすることで、任意の得意先だけを まとめて印字することができます。